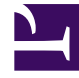

# **S** GENESYS

This PDF is generated from authoritative online content, and is provided for convenience only. This PDF cannot be used for legal purposes. For authoritative understanding of what is and is not supported, always use the online content. To copy code samples, always use the online content.

# Outbound (CX Contact) CX Contact **Help**

Create and Manage Trigger Rules

7/26/2024

# Contents

- 1 [Create a Trigger Rule](#page-2-0)
- 2 [Related Topics](#page-4-0)

Learn how to create Trigger Rules for various CX Contact events.

#### **Related documentation:**

• •

Use the Trigger Rules feature in CX Contact to create rules that notify you of various events related to lists, automation jobs, and campaigns. Rules are customizable and allow you to specify various conditions for different types of events. When these conditions are met, a notification is sent to you via an email or SMS. For example, you can create a rule so that the system sends a customized email to you (or to a specific email address) whenever a list automation job fails.

## <span id="page-2-0"></span>Create a Trigger Rule

To create a new trigger rule, go to the **Trigger Rules** page, and then click **New** > **Trigger Rule**. Enter a name and description for the trigger rule. Select an event type, a related sub type, and specify conditions. The system sends an email or SMS notification when all these conditions are satisfied.

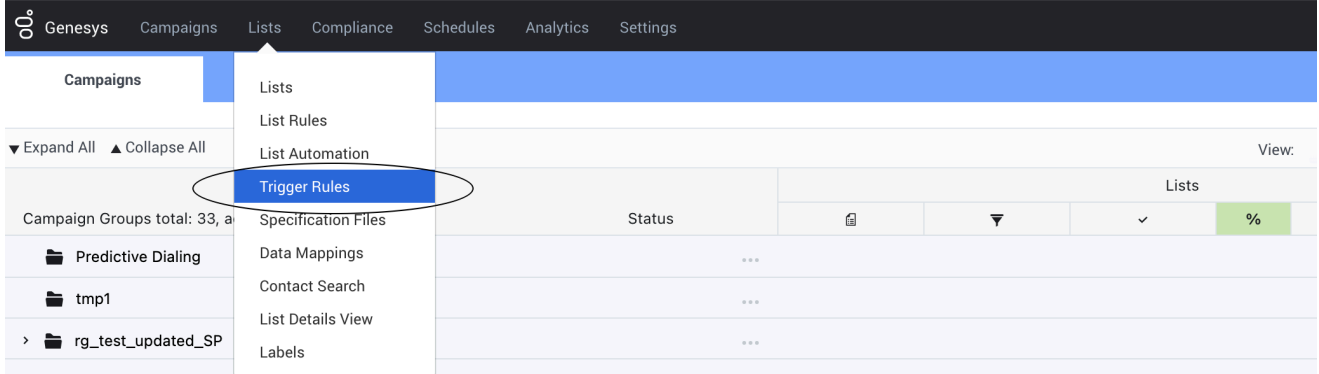

The following table describes the various event types and conditions you can specify in a rule:

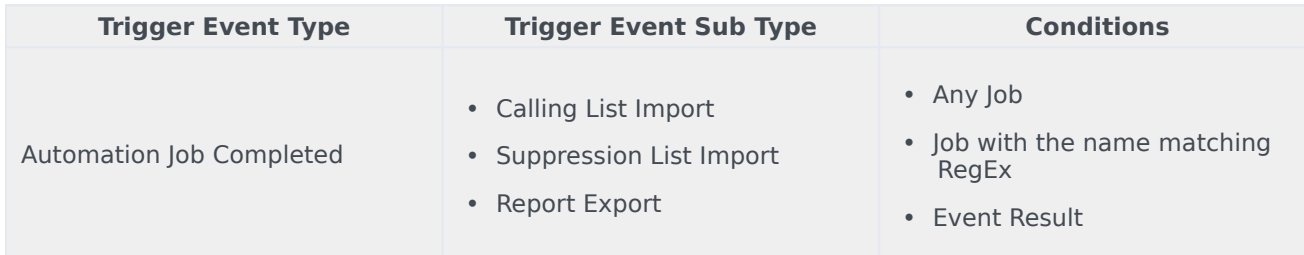

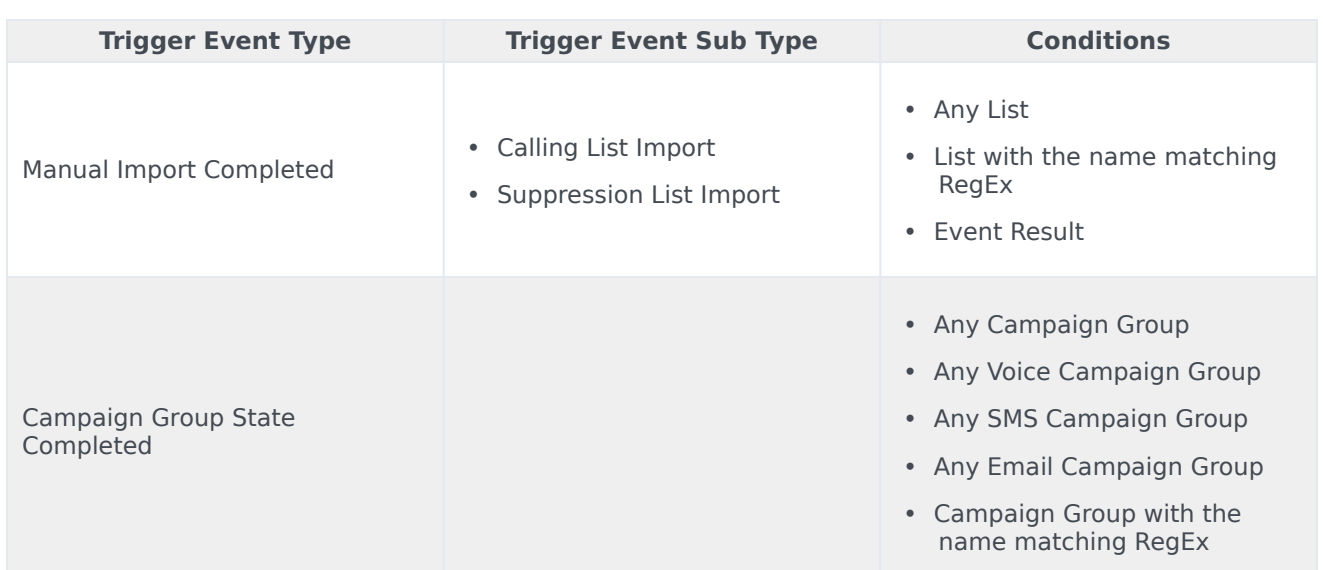

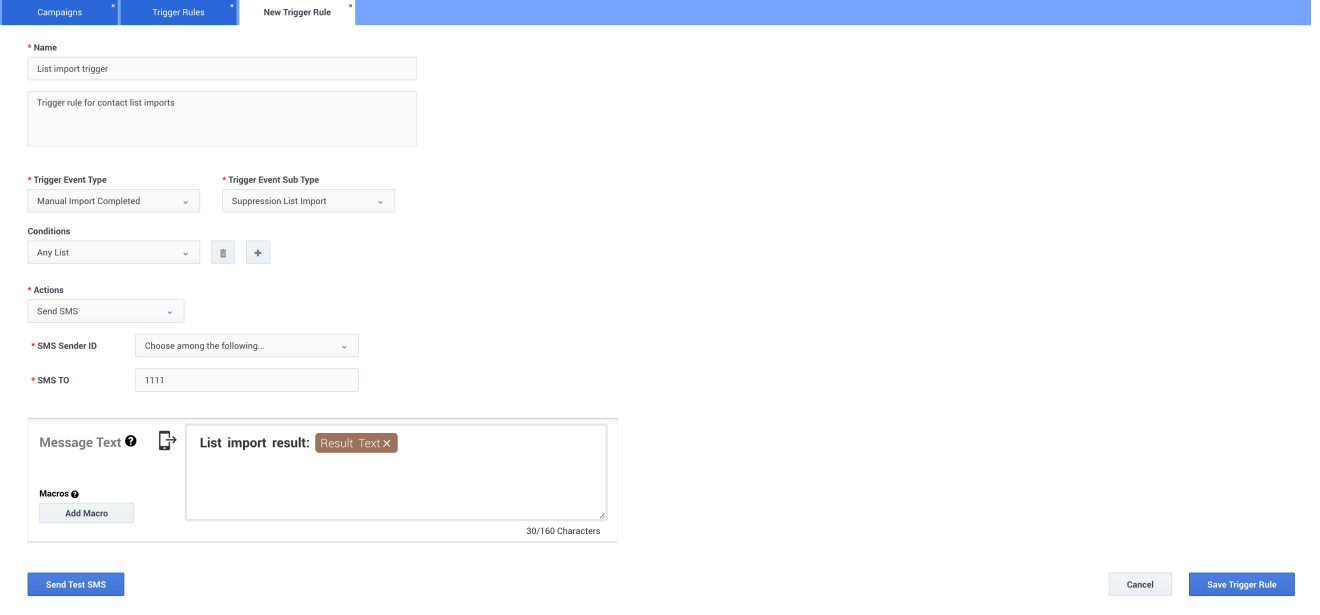

In the **Actions** field, select **Send Email** or **Send SMS**. After specifying the sender and recipient details for email or SMS notifications, add your notification content. You can use the macros described in the following table to compose your notification content.

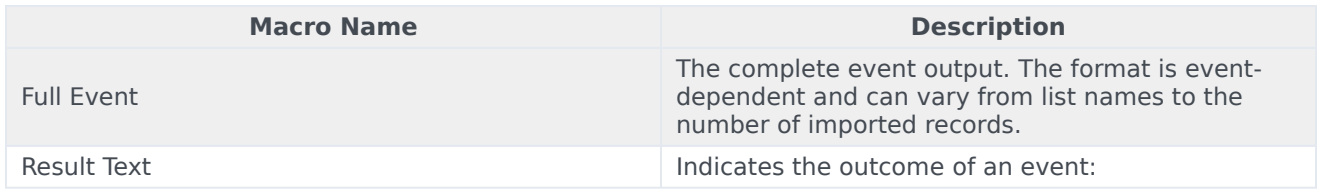

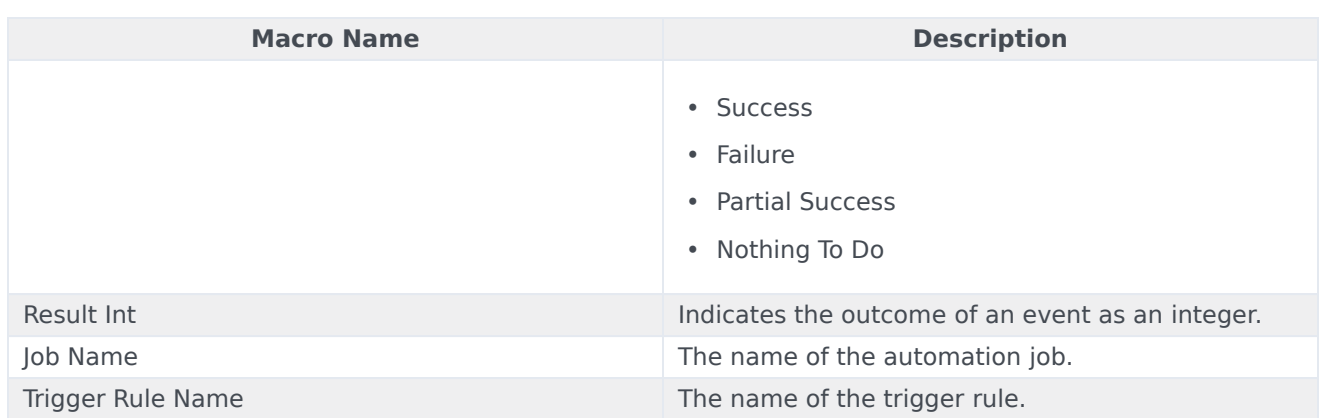

Once you have entered the required details for a rule, you can send a test email or SMS to test notifications before saving the rule.

All your rules are saved to the **Trigger Rules** page. On the **Trigger Rules** page, you can disable, modify, or even delete a rule when you no longer need it. Select a rule to see its associated events, conditions, and notification actions on the right panel of the **Trigger Rules** page.

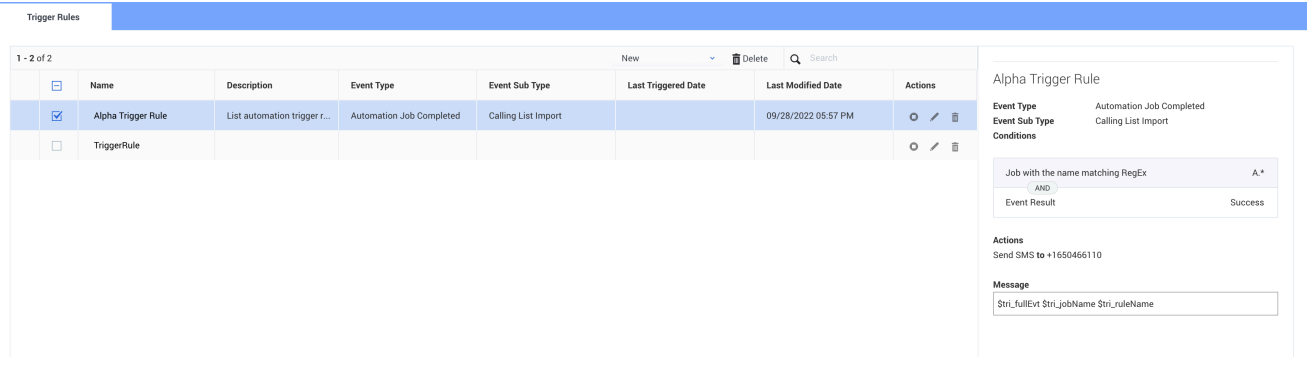

### <span id="page-4-0"></span>Related Topics

- Create and Manage Contact Lists
- Create and Manage List Rules